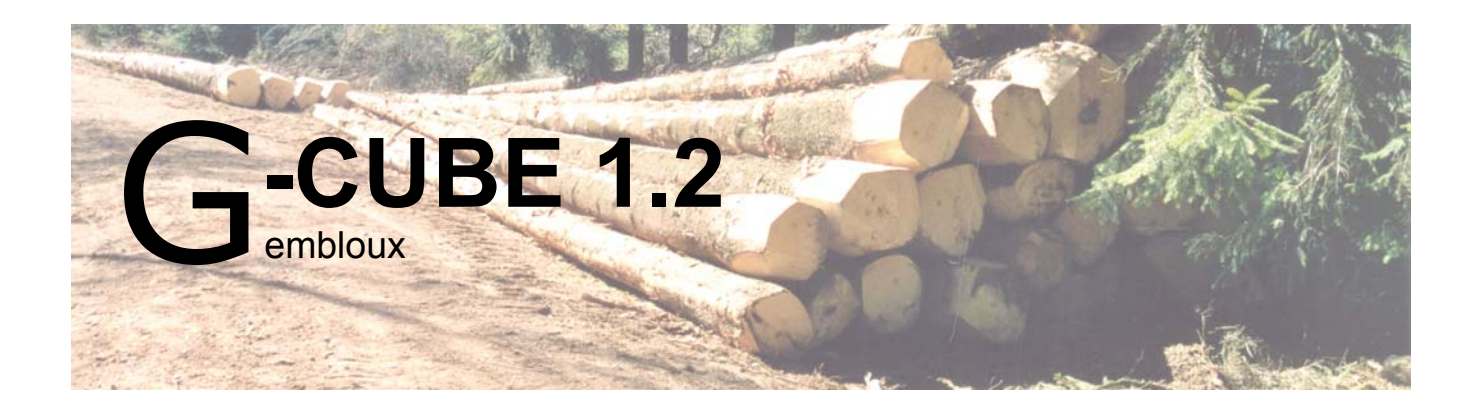

# **Guide d'utilisation**

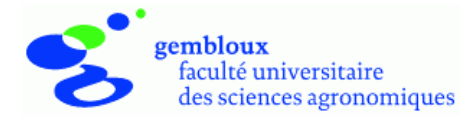

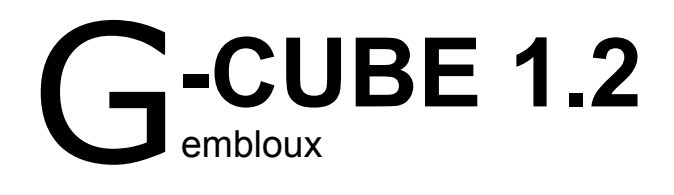

# **Guide d'utilisation**

P. Lejeune, J. Rondeux

Décembre 2007

Faculté universitaire des Sciences agronomiques de Gembloux Unité de Gestion des Ressources forestières et des Milieux naturels

gestecofor@fsagx.ac.be www.fsagx.ac.be/gf Passage des Déportés, 2 B-5030 Gembloux

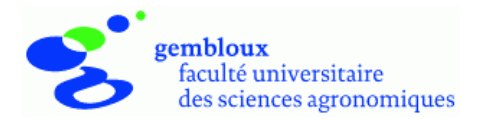

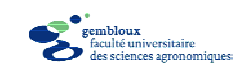

# Table des matières

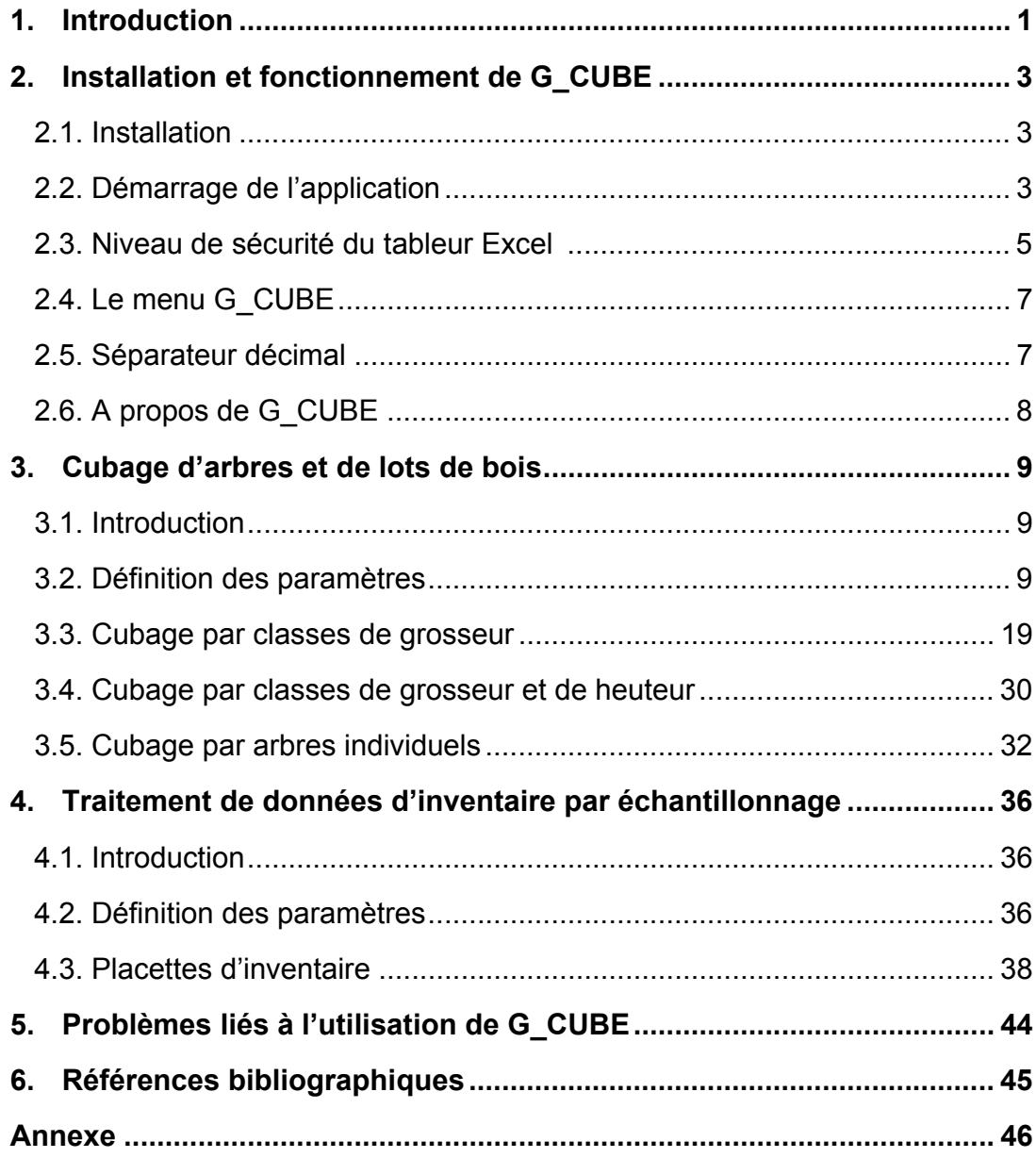

 $\overline{1}$ 

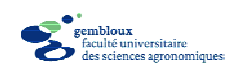

# **1. Introduction**

Le présent document constitue un guide d'utilisation pour l'application G\_CUBE. Celle-ci est destinée au cubage d'arbres et de peuplements forestiers, ainsi qu'au traitement de données issues d'inventaires par échantillonnage. Elle fonctionne dans l'environnement Microsoft Excel (version 2000 et ultérieures).

Le chapitre 2 décrit les modalités d'installation et d'utilisation de l'application G\_CUBE. Le chapitre 3 présente les fonctionnalités dédiées au cubage d'arbres et de coupes de bois, tandis que le chapitre 4 est consacré à l'encodage et au traitement de données issues de placettes d'inventaire par échantillonnage. Le chapitre 5 aborde brièvement les principaux problèmes susceptibles d'être rencontrés lors de l'utilisation de G\_CUBE et la manière de les résoudre.

L'utilisation de ce logiciel repose sur la connaissance de termes et la maîtrise de techniques de mesures à caractère dendrométrique. Des informations détaillées concernant ces éléments peuvent être trouvées dans les ouvrages suivants édités par les Presses agronomiques de Gembloux $1$ :

*« La mesure des arbres et des peuplements forestiers* ». Rondeux J. [1999], 521 p.

« *Tables de cubage des arbres et des peuplements forestiers ».* Dagnelie P., Palm R., Rondeux J., Thill A. [1999], 128 p.

*« Tables de production relatives à l'épicéa commun* ». Dagnelie P., Palm R., Rondeux J., Thill A. [1988], 122 p.

L'application G\_CUBE est développée par l'Unité de Gestion des Ressources forestières et des Milieux naturels de la Faculté universitaire des Sciences agronomiques de Gembloux (FUSAGx). Ce logiciel est gratuit. Il peut être dupliqué et distribué librement. Il reste cependant la propriété de la FUSAGx et ne peut être commercialisé sous quelque forme que ce soit. Par ailleurs, la responsabilité de la FUSAGx ne peut, en aucune manière, être engagée en cas de litige lié à l'utilisation des résultats fournis par l'application G\_CUBE.

 $\overline{a}$ <sup>1</sup> Les Presses agronomiques de Gembloux. Passage des Déportés, 2. B-5030 Gembloux. Tél : 081 (ou 32/81) 62 22 42 - fax 081 (ou 32/81) 62 22 42 – e-mail : pressesagro@fsagx.ac.be http://www.bib.fsagx.ac.be/presses/

G\_CUBE 1.2 : Guide d'utilisation - FUSAGx – 10 décembre 2007 1

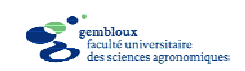

### *Nouveautés dans la version 1.2*

Les principales nouveautés dans la version 1.2 concernent les points suivants :

- Ajout d'un type de présentation des données permettant d'encoder les arbres à cuber par classes de grosseur et par classes de hauteur pour une essence donnée (tableau à 2 entrées).
- Possibilité de renseigner la surface correspondant au lot de bois à cuber. Lorsque cette surface est définie, des tableaux de synthèse par hectare viennent compléter les tableaux de synthèse globaux.
- Les tableaux de synthèse peuvent être complétés par des listes de prix, de manière à produire une estimation de la valeur des lots de bois décrits dans ces tableaux.

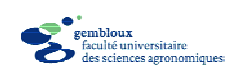

# **2. Installation et fonctionnement de G\_CUBE**

### **2.1. Installation**

L'application G\_CUBE se présente sous la forme d'un fichier Excel nommé « g\_cube\_1.2.xls ». L'installation s'effectue très simplement au départ d'un fichier « g\_cube\_1.2.exe » qu'il suffit d'exécuter. Le fichier « g\_cube\_1.2.xls » est alors recopié dans un dossier sélectionné par l'utilisateur.

G\_CUBE a été testé avec succès avec les versions françaises 2000 et 2003 du tableur Excel.

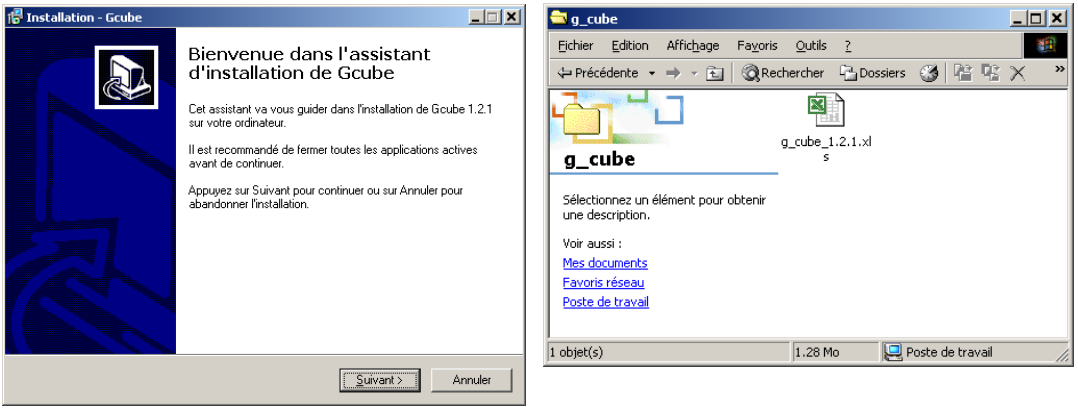

### **2.2. Démarrage de l'application**

Le démarrage de l'application G\_CUBE s'effectue en ouvrant le fichier « g\_cuble\_1.2.xls » depuis une session Excel ou en double-cliquant sur l'icône représentant ce même fichier dans le dossier où il est rangé.

Une boîte de dialogue avertit l'utilisateur que le fichier en cours d'ouverture contient des macros, c'est-à-dire des modules de calculs. Pour démarrer correctement l'application, cliquer sur le bouton « Activer les macros ».

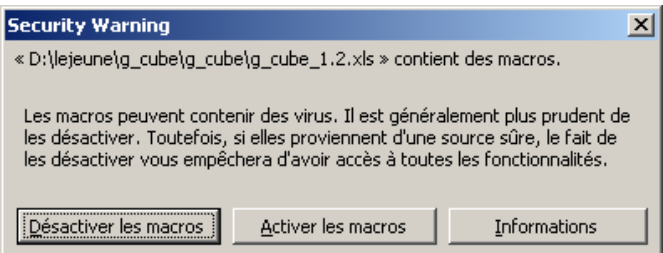

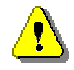

Si un message différent de celui-ci est affiché à l'écran, il convient de se reporter au paragraphe 2.3.

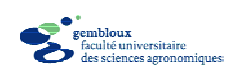

A chaque ouverture du fichier q cube 1.2.xls, il est demandé à l'utilisateur de sauvegarder le fichier sous un nouveau nom.

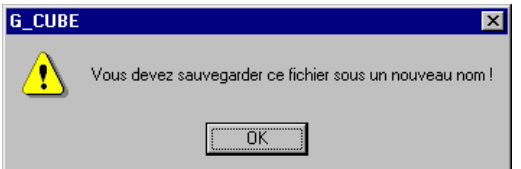

Une fenêtre est affichée pour désigner l'emplacement et le nom du nouveau fichier. Chaque ouverture du fichier « q cube 1.2.xls » donne ainsi lieu à la création d'un nouveau fichier Excel, dans lequel seront encodées et traitées les nouvelles données.

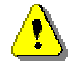

Il est important de nommer les fichiers ainsi créés de manière suffisamment explicite, afin de pouvoir les retrouver facilement lors d'une utilisation ultérieure (par exemple « parc4\_mars2007.xls »). Le nom du fichier est en effet le seul moyen permettant d'identifier son contenu.

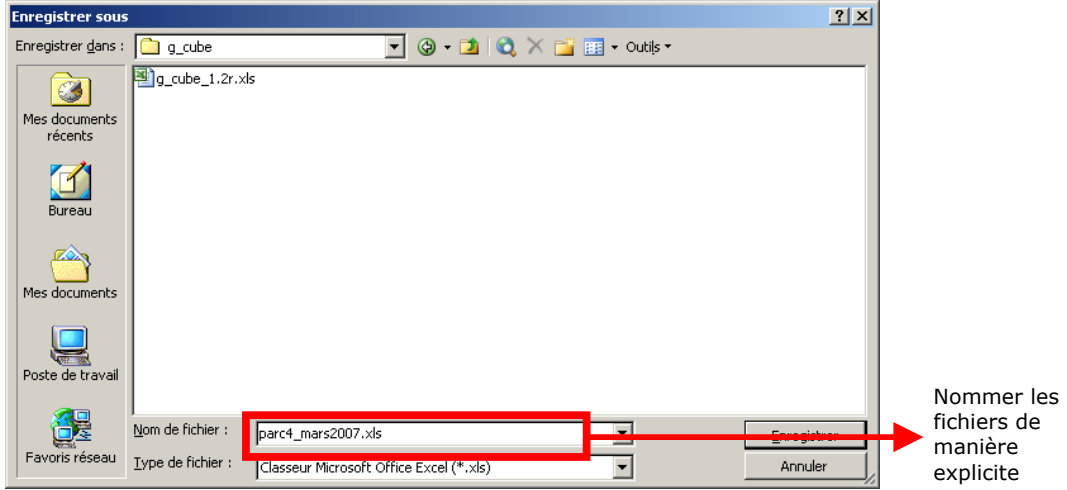

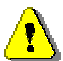

Le fichier « g\_cube\_1.2.xls » ne contient jamais de données. Il sert de fichier de référence pour la création de nouveaux fichiers, ceux-ci pouvant alors accueillir des données relatives au cubage d'arbres (chapitre 3) ou au traitement de données d'inventaire par échantillonnage (chapitre 4).

La création d'un nouveau fichier au départ de « q cube  $1.2 \times$ ls » est confirmée par un écran de bienvenue.

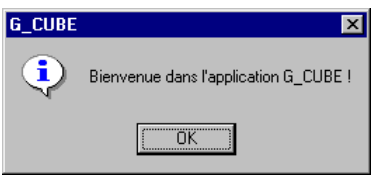

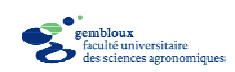

A ce stade du fonctionnement de l'application, le classeur<sup>1</sup> Excel comporte une seule feuille<sup>1</sup> baptisée «INFO ». Celle-ci renseigne à tout moment sur les données contenues dans le classeur. La seule information présente dans cette feuille lors de la création du fichier est le nom de celui-ci ainsi que sa date de création.

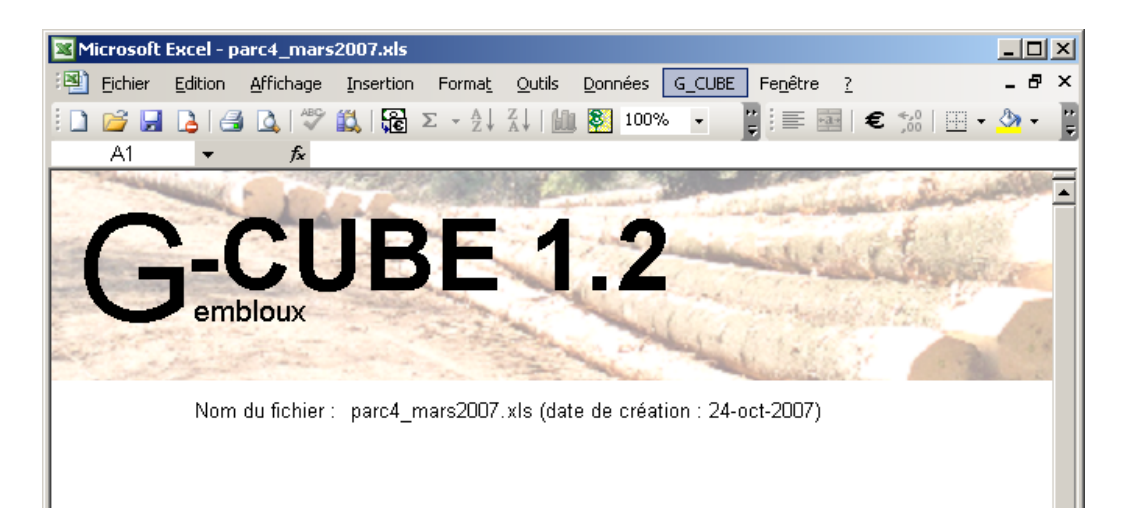

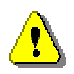

Si la version d'Excel utilisée n'est pas compatible avec l'application, un message d'avertissement est affiché à l'écran avant la fermeture de G-Cube. Ce dernier ne fonctionne qu'avec Excel 2000 ou une version plus récente de ce tableur.

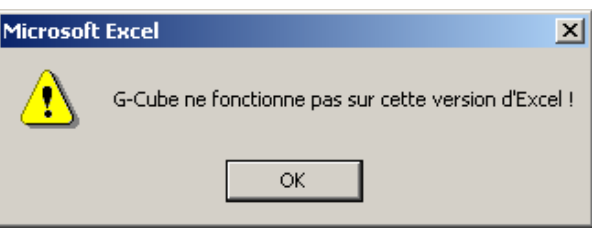

### **2.3. Niveau de sécurité du tableur Excel**

Les versions du tableur Excel 2003 et suivantes comportent une option permettant de spécifier le niveau de protection du logiciel vis-à-vis de l'utilisation de macros (programmes de calcul).

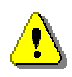

**Par défaut, cette option est fixée à un niveau qui ne permet l'utilisation des macros présentes dans G\_CUBE. Il est donc nécessaire de modifier le niveau de sécurité des macros.** 

```
G_CUBE 1.2 : Guide d'utilisation - FUSAGx – 10 décembre 2007 5
```
 $\overline{a}$ <sup>1</sup> Un fichier Excel se présente sous la forme d'un classeur constitué de plusieurs feuilles de calcul. Les feuilles d'un classeur sont accessibles à l'aide des onglets situés dans la partie inférieure de ces feuilles de calcul.

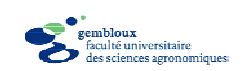

Pour accéder à cette option, ouvrir la fenêtre des options, avec la commande **[Outil]** → **[Options…]**.

Sélectionner l'onglet « Sécurité ».

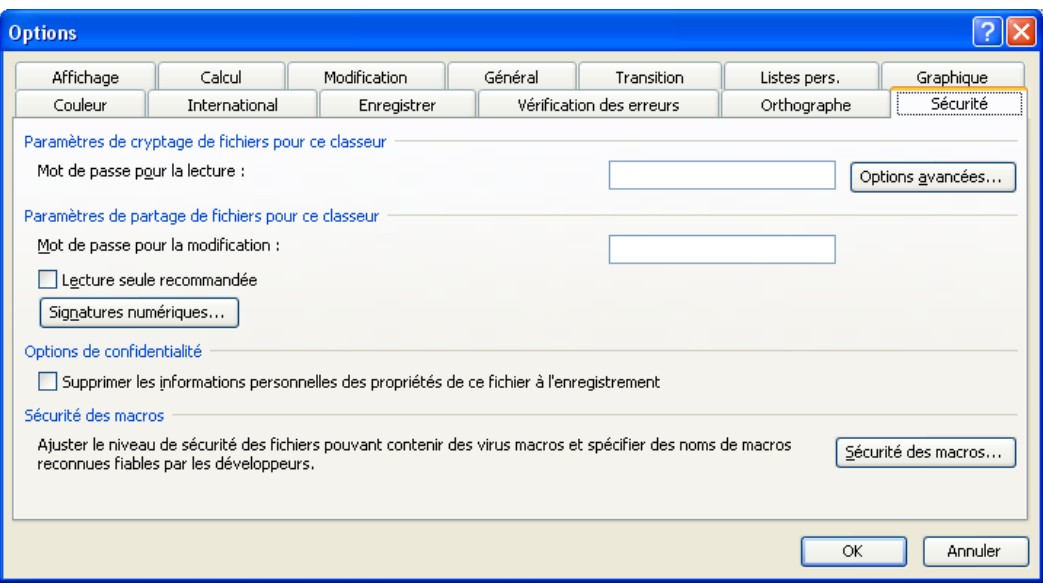

Cliquer sur le bouton « Sécurité des macros… »

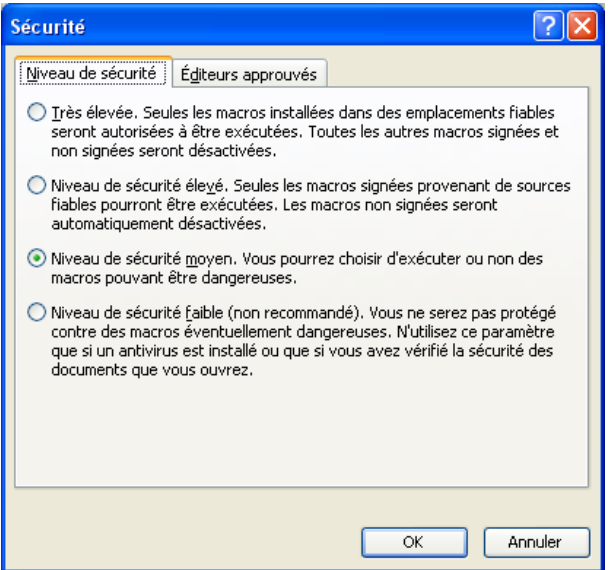

Pour que l'application G-Cube puisse être utilisée, il faut sélectionner le niveau de sécurité moyen !

Valider ce choix en cliquant sur le bouton « OK ».

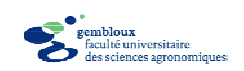

# **2.4. Le menu G\_CUBE**

Le démarrage de l'application G\_CUBE se traduit également par l'apparition dans la barre de menus d'Excel d'une rubrique de type menu déroulant nommée « G\_CUBE » et qui donne accès aux fonctionnalités de l'application. Celles-ci sont au nombre de quatre :

- **Paramètres** : cette commande est utilisée pour définir les paramètres de l'application pour le fichier considéré ;
- **Synthèse** : réalisation de tableaux de synthèse pour les données encodées ;
- **A propos de** : donne accès à la fenêtre de présentation de l'application ;
- **Quitter** : permet de quitter l'application.

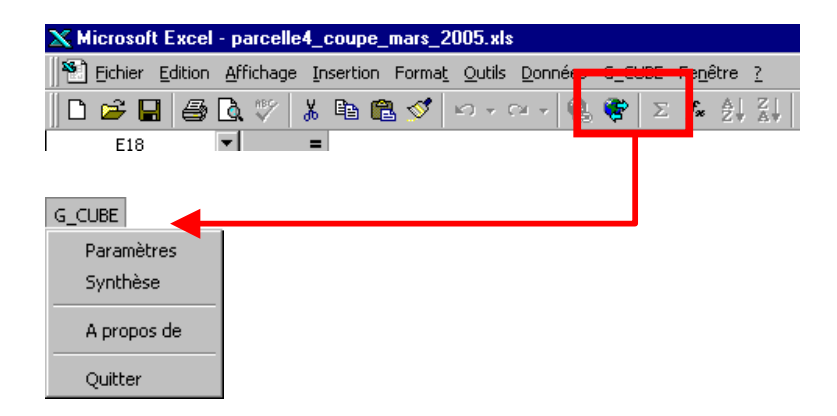

### **2.5. Séparateur décimal**

Le séparateur décimal qui est utilisé pour encoder des chiffres avec une partie décimale est défini dans les paramètres régionaux du système d'exploitation de l'ordinateur utilisé. En fonction de ces paramètres, le symbole utilisé est la virgule (symbole par défaut dans les versions francophones du système d'exploitation) ou le point (symbole par défaut dans les versions anglophones du système d'exploitation).

Lorsqu'une valeur numérique avec une partie décimale (une hauteur de recoupe par exemple) est encodée en utilisant un symbole décimal différent du symbole par défaut, un message d'avertissement attire l'attention de l'utilisateur sur ce problème.

C'est à l'utilisateur d'effectuer la correction manuellement. Aucune correction automatique n'est réalisée !

G\_CUBE 1.2 : Guide d'utilisation - FUSAGx – 10 décembre 2007 7

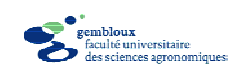

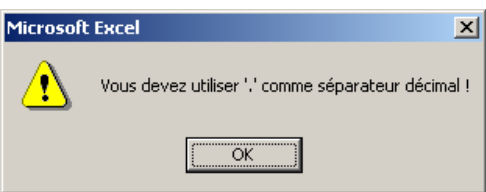

# **2.6. A propos de G\_CUBE**

La commande « A propos de » permet d'afficher la fenêtre de présentation de l'application. Celle-ci mentionne la version du logiciel et précise les conditions dans lesquelles il peut être utilisé. Elle contient également une adresse e-mail de contact. Il y est également rappelé que les équations de cubage utilisées dans l'application sont tirées de l'ouvrage suivant :

Dagnelie P., Palm R., Rondeux J., Thill A. [1999]. *Tables de cubage des arbres et des peuplements forestiers*. Gembloux, Presses agronomiques de Gembloux, 128 p.

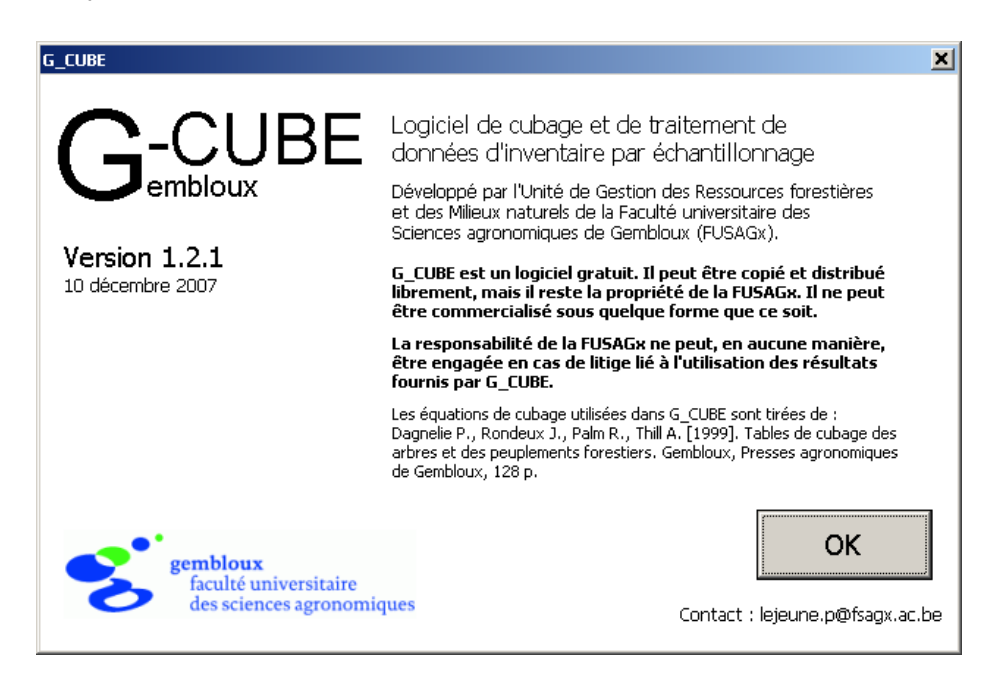

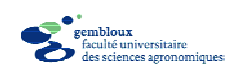

# **3. Cubage d'arbres et de lots de bois**

### **3.1. Introduction**

La fonction principale de G\_CUBE est d'aider au calcul et à la présentation de données relatives au cubage d'arbres ou de lots de bois. Avant de réaliser ces calculs et de présenter les résultats qui en découlent, il est nécessaire de préciser les paramètres qui sont pris en compte dans le fonctionnement de l'application. Une fois les paramètres fixés, les données peuvent être encodées puis traitées.

### **3.2. Définition des paramètres**

La définition des paramètres s'effectue à l'aide de la commande **[G\_CUBE]** → **[Paramètres]** accessible depuis la barre de menus d'Excel. Cette commande fait apparaître la fenêtre de définition des paramètres. Celle-ci est divisée en trois parties :

- paramètres généraux ;
- titres et surface ;
- liste et description des essences ou des placettes.

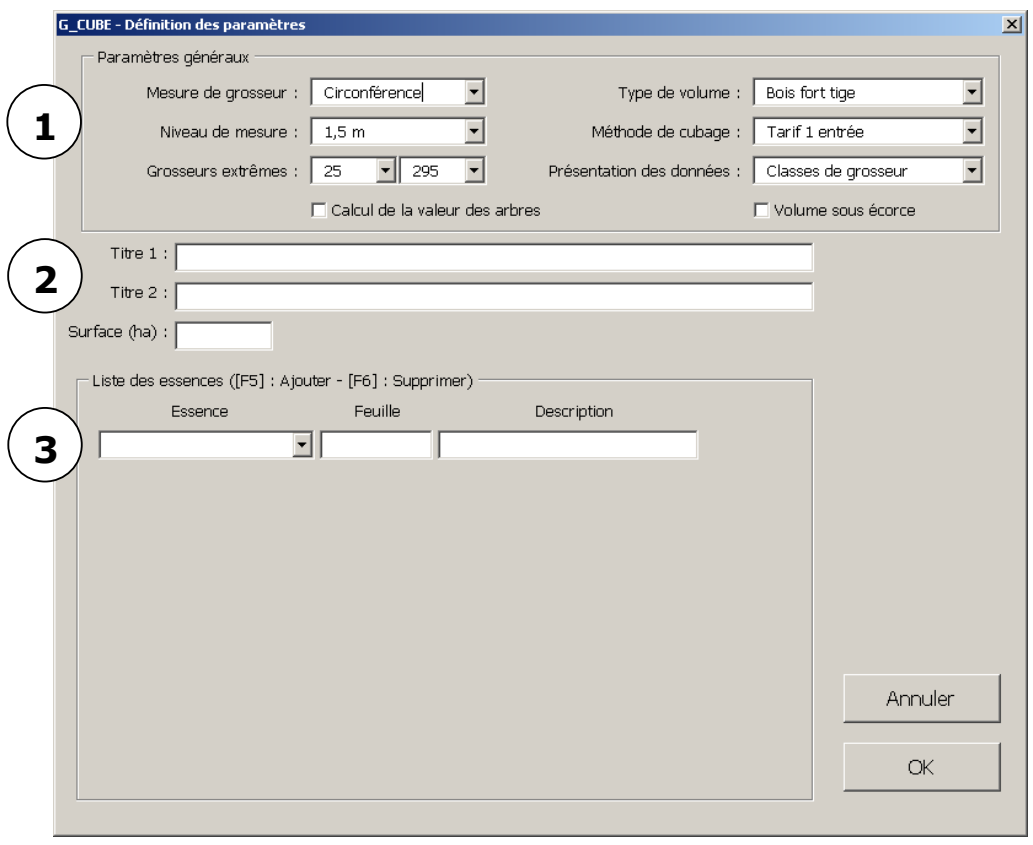

G\_CUBE 1.2 : Guide d'utilisation - FUSAGx – 10 décembre 2007

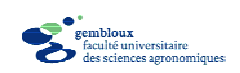

### *3.2.1. Paramètres généraux*

Les paramètres généraux permettent de préciser la nature des données utilisées, la manière avec laquelle elles sont présentées, ainsi que les modalités de calcul des volumes.

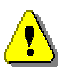

Une fois définis et sauvegardés, les paramètres généraux ne peuvent plus être modifiés. Il est donc important de les définir correctement dès le départ. Si les paramètres généraux doivent malgré tout être modifiés, il faut alors créer un nouveau fichier au départ de « g\_cube\_1.2.xls ».

Les paramètres sont définis à l'aide de listes déroulantes. Une valeur par défaut est attribuée à chaque paramètre.

Les paramètres généraux sont les suivants :

- **Mesure de grosseur** : les grosseurs d'arbres peuvent être exprimées en circonférence ou en diamètre.
- **Niveau de mesure** : permet de préciser le niveau auquel sont mesurées les grosseurs. 3 possibilités sont offertes : 1,3 m, 1,5 m et mi-longueur. Cette dernière option correspond au cubage d'arbres abattus (volume bûcheron).
- **Type de volume** : le volume peut être exprimé en « volume bois fort tige » (recoupe à 22 cm de circonférence) ou en « volume marchand » (recoupe « marchande »).
- **Méthode de cubage** : définit la méthode utilisée pour calculer le volume des arbres ou des lots de bois. Six méthodes sont disponibles. Elles sont décrites dans le paragraphe suivant (§ 3.2.2).
- **Présentation des données** : les données peuvent se présenter sous la forme de listes de bois rangés par classes de grosseur, d'une liste de bois triés par classes de grosseur et de hauteur, ou encore d'une liste d'arbres cubés individuellement. Une dernière présentation concerne le traitement simplifié de données d'inventaire par échantillonnage.
- **Grosseurs extrêmes** : lorsque l'option « Classes de grossseur » est choisie pour la rubrique « Présentation des données », la rubrique « Classes extrêmes » permet de préciser les classes de grosseur extrêmes à prendre en considération pour l'encodage et le traitement des données.
- **Nombre d'arbres** : si l'option « Arbres individuels » est sélectionnée pour la rubrique « Présentation des données », la rubrique « Grosseurs extrêmes » est remplacée par « Nombre d'arbres » qui permet de préciser le nombre maximum d'arbres que peut comporter la feuille d'encodage.
- **Calcul de la valeur des arbres** : cette option permet de définir des listes de prix utilisées dans les tableaux de synthèse pour estimer la valeur des arbres. Elle est décrite au paragraphe 3.2.3.

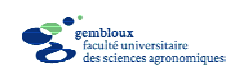

- **Volume sous écorce** : cette option permet de calculer le volume des arbres sous écorce. Elle est décrite au paragraphe 3.2.4.

### *3.2.2. Méthodes de cubage*

Les méthodes de cubage proposées se répartissent en trois catégories, selon qu'elles utilisent (i) des équations de cubage (tarifs de cubage), (ii) des barèmes de cubage ou (iii) la formule de Huber (cubage « commercial ») applicable aux arbres abattus. Les équations de cubage fournissent une estimation de volume bois fort tige, alors que les autres méthodes ne précisent pas explicitement la recoupe.

### **Equations de cubage**

Les équations de cubage utilisées dans G\_CUBE sont tirées de Dagnelie et *al.* [1999].

Trois types de tarifs de cubage sont mis en œuvre dans G\_CUBE :

- tarifs à une entrée : le volume est exprimé en fonction de la grosseur des arbres à hauteur d'homme ;
- tarifs à deux entrées : le volume est exprimé en fonction de la grosseur à hauteur d'homme et de la hauteur totale des arbres ;
- tarifs à une entrée paramétrés par la hauteur dominante : le volume est exprimé en fonction de la grosseur à hauteur d'homme des arbres et de la hauteur dominante du peuplement qui contient ces arbres.

Ces tarifs de cubage concernent exclusivement le volume bois fort tige, correspondant à une recoupe de 22 cm de circonférence !

La liste des tarifs de cubage utilisés par G CUBE est présentée en annexe 1.

#### **Barèmes de cubage**

Les barèmes de cubage utilisés dans G\_CUBE permettent d'estimer le volume en considérant les variables suivantes :

- la grosseur à hauteur d'homme (diamètre ou circonférence à 1,3 m ou à 1,5 m) ;
- la hauteur de recoupe ;
- un paramètre de forme qui est au choix : le défilement, le coefficient de décroissance ou la décroissance.

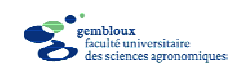

Le coefficient de défilement et le coefficient de décroissance sont définis de la manière suivante [Rondeux, 1999] :

$$
k = \frac{d_{0,5h}}{d} \cdot 100 \quad \text{ou} \quad k = \frac{c_{0,5h}}{c} \cdot 100
$$
\n
$$
k'_{d} = \frac{(d - d_{0,5h})}{(0,5h - h_{\text{mes}})} \quad \text{ou} \quad k'_{c} = \frac{(c - c_{0,5h})}{(0,5h - h_{\text{mes}})}
$$

où :

k est le coefficient de décroissance (en %) ;

k'd et k'c, respectivement le coefficient de défilement pour le diamètre ou la circonférence (en cm/m) ;

 $d_{0.5h}$ , le diamètre à mi-hauteur (en cm) ;

c<sub>0,5h</sub>, la circonférence à mi-hauteur (en cm) ;

d, le diamètre à hauteur d'homme (en cm) ;

c, la circonférence à hauteur d'homme (en cm) ;

hmes, le niveau de mesure de la grosseur à hauteur d'homme (1,3 m ou 1,5 m).

La décroissance est le complément à 100 du coefficient de décroissance.

Dans le cas de barèmes, le volume est calculé en utilisant un des trois paramètres de forme pour estimer la grosseur à mi-hauteur et en appliquant ensuite la formule de Huber présentée ci-après.

#### **Formule de Huber**

La formule de Huber (volume « commercial ») est d'application dans le cas de bois abattus (grumes) pour lesquels on mesure la longueur ainsi que la grosseur à mi-longueur (circonférence ou diamètre). Le volume est déterminé de la manière suivante :

$$
\mathbf{v} = \frac{\pi}{4} \cdot \mathbf{d}_{\mathsf{m}}^2 \cdot \mathbf{h} \cdot 10^{-4} \quad \text{ou} \quad \mathbf{v} = \frac{\mathbf{c}_{\mathsf{m}}^2}{4 \cdot \pi} \cdot \mathbf{h} \cdot 10^{-4}
$$

où :

v est le volume (en m<sup>3</sup>) ;  $d_m$  le diamètre à mi-longueur (en cm) ; c<sub>m</sub> la circonférence à mi-longueur (en cm) ; h la longueur de la grume (en m).

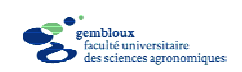

### *3.2.3. Calcul de la valeur des arbres*

L'option « Calcul de la valeur des arbres » peut être activée à l'aide d'une case à cocher située dans la partie inférieure du cadre « Paramètres généraux ».

 $\nabla$  Calcul de la valeur des arbres

L'activation de cette option permet d'encoder des listes de prix qui sont utilisées pour calculer la valeur des arbres. Ces listes sont encodées dans le tableau de synthèse par catégories marchandes (feuille « Synthèse2 »). Elles correspondent à des prix unitaires exprimés en  $\epsilon$  par m<sup>3</sup>. Ces prix doivent correspondre au type de volume qui est défini dans les différentes feuilles de calcul. Des valeurs totales sont également déterminées par essence et par catégorie marchande.

La mise en œuvre de cette fonctionnalité est présentée en détail dans le paragraphe relatif aux tableaux de synthèse (§ 3.3.4).

### *3.2.4. Cubage sous écorce*

La fenêtre de définition des paramètres comporte une option « cubage sous écorce » qui peut être activée à l'aide d'une case à cocher.

**▽** Volume sous écorce

Cette option permet de réaliser un calcul du volume sous écorce. Celui-ci se base sur une estimation de l'épaisseur d'écorce à hauteur d'homme (1,3 m ou 1,5 m). Cette valeur permet de déterminer une grosseur sous écorce qui est prise en considération pour la détermination du volume, via un tarif ou un barème de cubage.

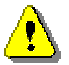

Dans ces conditions, il ne peut s'agir que d'une estimation approximative du volume sous écorce.

Les équations qui permettent d'estimer l'épaisseur d'écorce sont tirées de Dagnelie et *al.* [1999].

### *3.2.5. Interactions entre paramètres généraux*

La fixation de certains paramètres généraux peut limiter les choix possibles pour certains autres paramètres. Ainsi lorsque l'on choisit le niveau de mesure « Milongueur », le type de cubage « Commercial » est imposé.

L'utilisation d'un tarif de cubage comme méthode de cubage impose la sélection du « Volume bois fort tige » comme type de volume. Inversement, le choix du

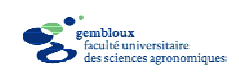

type de volume « marchand » empêche de sélectionner un tarif de cubage comme méthode de cubage.

La présentation des données sous la forme d'une liste d'arbres par classes de grosseur et de hauteur est réservée au calcul du volume « marchand » correspondant à des hauteurs de recoupe marchande.

### *3.2.6. Liste des essences*

La liste des essences permet de préciser les essences qui sont cubées dans le fichier en cours d'utilisation. Chaque essence est caractérisée par son nom ainsi que par une description.

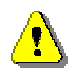

La rubrique description est très importante, car elle permet de différencier dans un même fichier plusieurs groupes d'arbres d'une même essence, ayant des caractéristiques différentes et pouvant faire l'objet d'un cubage séparé.

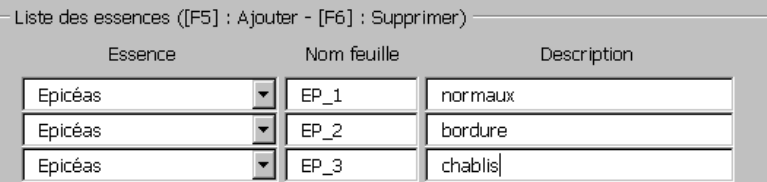

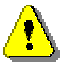

Dans la suite du document, la notion d'essence fera référence à un groupe d'arbres d'une essence donnée faisant l'objet d'une description spécifique. Ainsi l'exemple ci-dessus comporte 3 essences : « épicéas normaux », « épicéas bordure » et « épicéas chablis ».

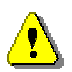

L'application G\_CUBE permet de gérer un maximum de 12 essences différentes dans un même fichier.

L'organisation des essences dans le fichier est différente selon que le cubage est réalisé par classes de grosseur ou par arbres individuels.

#### **Cubage par classes de grosseur**

Lorsque les données sont organisées sous la forme de nombres de bois par classes de grosseur, une feuille est créée pour chaque essence présente dans la liste des essences. Les noms de ces feuilles sont définis automatiquement et apparaissent dans la rubrique « Nom feuille » de la liste des essences. Ces noms sont constitués de l'abréviation de l'essence et d'un numéro d'ordre qui permet de distinguer plusieurs feuilles dédiées à une même essence.

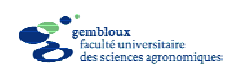

#### **Cubage par classes de grosseur et par classes de hauteur**

Lorsque les données sont organisées sous la forme de nombres de bois par classes de grosseur et de hauteur, une feuille est créée pour chaque essence présente dans la liste des essences. Les noms de ces feuilles sont définis de la même manière que pour le cubage par classes de grosseurs. Le tableau de la liste des essences comporte une rubrique qui permet de définir les classes de hauteurs extrêmes. Il s'agit de classe de hauteur de 1 mètre d'amplitude. Les deux valeurs sont séparées par une barre oblique « / ».

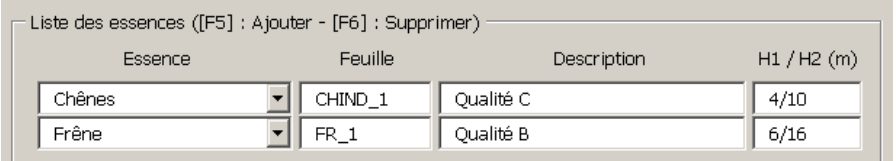

#### **Cubage par arbres individuels**

Si les arbres sont cubés individuellement, toutes les données sont stockées dans une seule feuille baptisée « ARBRES ». Dans ce cas, la rubrique « Nom feuille » dans la liste des essences est remplacée par la rubrique « Code essence ». Celleci est utilisée pour définir la liste des essences susceptibles d'apparaître dans la feuille « ARBRES » (voir encodage d'arbres individuels au § 3.4.2).

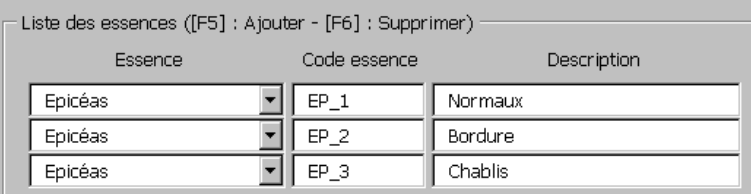

#### **Ajout ou suppression d'une essence**

L'ajout ou la suppression d'une essence s'effectue en plaçant le curseur dans une des cellules du tableau « Liste des essences » et en pressant la touche [F5] pour ajouter une essence ou la touche [F6] pour la supprimer.

La sélection du nom de l'essence s'opère à l'aide d'une liste déroulante. Les essences reconnues par G\_CUBE sont présentées en annexe 1.

La rubrique « Description » est destinée à l'encodage d'un texte libre (maximum 20 caractères). Cette rubrique est facultative. Elle permet de différencier des essences ayant le même nom générique (voir figure ci-dessus).

Lorsque le type de cubage sélectionné est « tarif à une entrée paramétré par la hauteur dominante », une rubrique « Hdom » (hauteur dominante) est ajoutée au tableau « Liste des essences ». Cette rubrique permet de préciser la hauteur dominante qui sera utilisée pour les calculs de cubage.

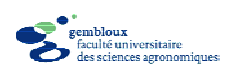

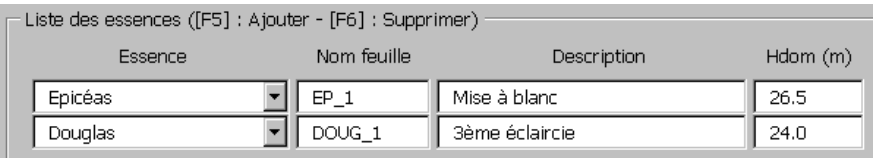

### *3.2.7. Numérotation des arbres*

Lorsque le cubage est réalisé par arbres individuels, il est possible de programmer une numérotation automatique des arbres. Cette option est accessible par l'intermédiaire du bouton « N° arbres ».

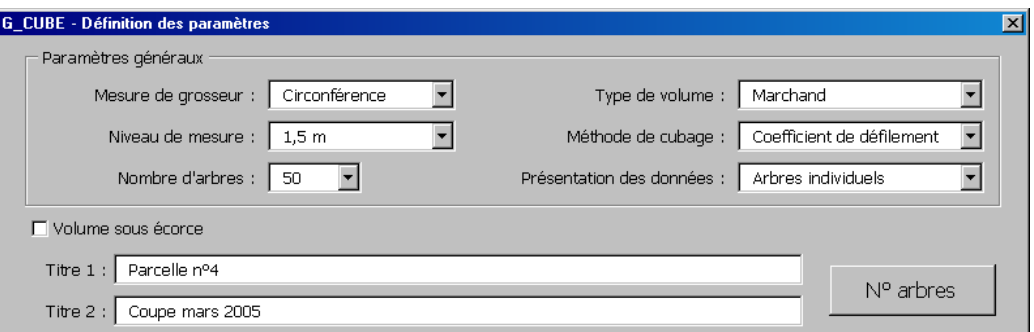

Ce bouton donne accès à une fenêtre où peuvent être précisés les n° de début et de fin de la liste d'arbres à cuber. Si le numéro de fin est omis, la numérotation porte sur un nombre d'arbres correspondant à la valeur renseignée dans les paramètres généraux (§ 3.2.1).

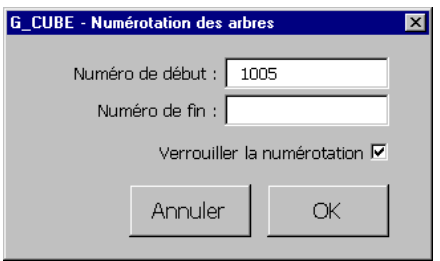

L'option «Verrouiller la numérotation » est utilisée lorsque l'on souhaite protéger la numérotation de toute modification lors de l'encodage.

Les paramètres de numérotation sont validés avec le bouton « OK ». Lorsqu'une numérotation a été enregistrée, elle est affichée automatiquement sous le bouton « N° arbres ».

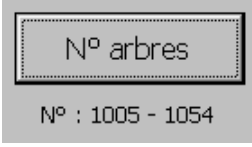

G\_CUBE 1.2 : Guide d'utilisation - FUSAGx – 10 décembre 2007 16

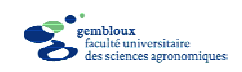

### *3.2.8. Titres*

Les rubriques « Titre 1 » et « Titre 2 » sont utilisées pour encoder du texte qui sera affiché dans les en-têtes (« Titre 1 ») et pieds de page (« Titre 2 ») des feuilles contenues dans le fichier. La longueur de ces textes est fixée à 60 caractères pour « Titre 1 » et 40 caractères pour « Titre 2 ».

Ces deux rubriques permettent d'identifier les impressions réalisées au départ du fichier. Le pied de page comporte en outre une référence à l'application G\_CUBE, ainsi que la date du jour.

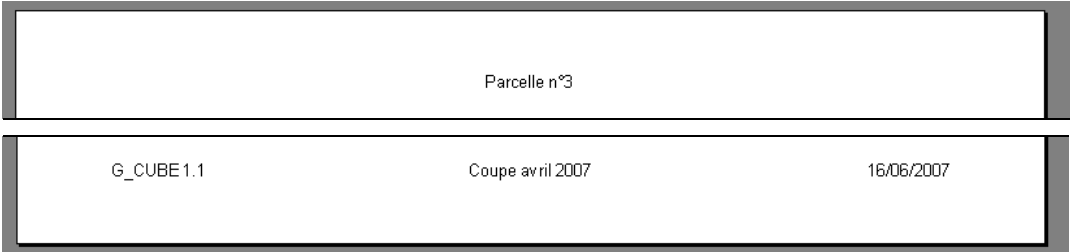

### *3.2.9. Surface*

La rubrique « Surface » peut être utilisée pour renseigner la surface de référence (en ha) pour le lot de bois qui doit être cubé. Dès qu'une valeur est encodée dans cette rubrique, elle est utilisée pour compléter les résultats avec des valeurs ramenées à l'hectare.

Surface (ha) :

### *3.2.10. Sauvegarde et modification des paramètres*

Après avoir défini les paramètres, ceux-ci sont validés en cliquant sur le bouton «OK » de la fenêtre de définition des paramètres.

Après cette validation, les paramètres généraux ne peuvent plus être modifiés. Cette restriction est systématiquement rappelée lors des accès ultérieurs à la fenêtre de définition des paramètres.

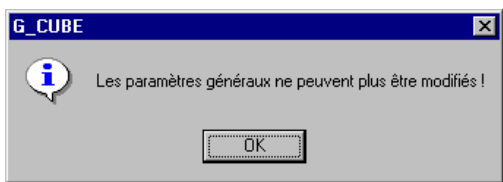

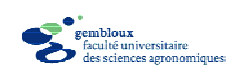

Les autres paramètres, par contre, peuvent être modifiés à tout moment. Cette modification peut concerner :

- les titres ;
- la numérotation des arbres, dans le cas d'un cubage par arbres individuels, pour autant que cette numérotation n'ait pas été verrouillée ;
- la surface de référence ;
- la liste des essences.

#### **Modification de la liste des essences**

Plusieurs types de modifications peuvent être apportés à la liste des essences :

- ajout ou suppression d'une essence ;
- modification du nom d'une essence ;
- modification de la description d'une essence.

Lorsqu'une essence est supprimée, les informations lui correspondant sont supprimées du fichier. Lorsque les données sont organisées en classes de grosseur, cette suppression se traduit par la suppression de la feuille correspondante. Lorsque les arbres sont cubés individuellement, tous les arbres de l'essence qui est supprimée sont effacés dans la feuille « ARBRES ».

La modification du nom d'une essence équivaut à la suppression d'une essence et à l'ajout d'une autre essence. Dans l'exemple ci-dessous, l'essence « Erables » est supprimée et l'essence «Hêtre » est ajoutée.

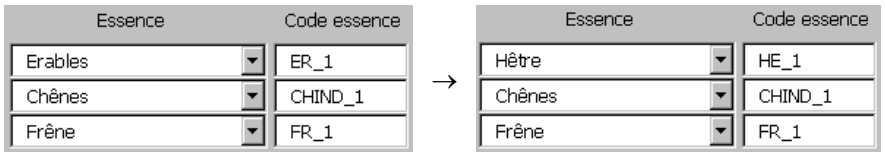

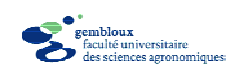

# **3.3. Cubage par classes de grosseur**

### *3.3.1. Contenu du classeur*

Lorsque la définition des paramètres est enregistrée, le fichier contient, outre la feuille «INFO », une feuille par essence.

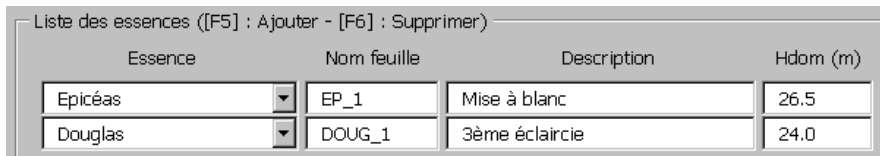

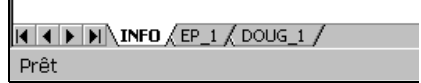

#### **Feuille INFO**

 $\mathbf{I}$ 

La feuille « INFO » permet à tout moment de renseigner l'utilisateur sur le contenu du fichier.

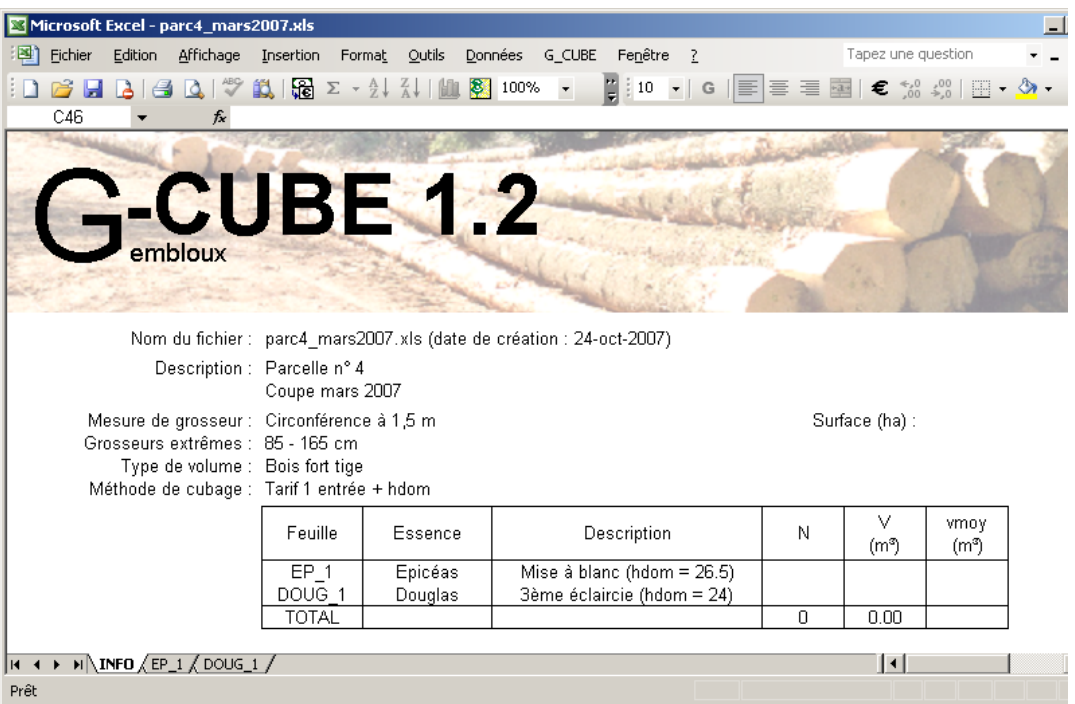

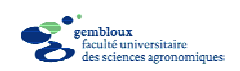

#### **Feuilles « essences »**

Le nom des feuilles « essences » fait référence à l'abréviation de l'essence ainsi qu'à un numéro d'ordre permettant de différencier plusieurs feuilles se rapportant à la même espèce d'arbre.

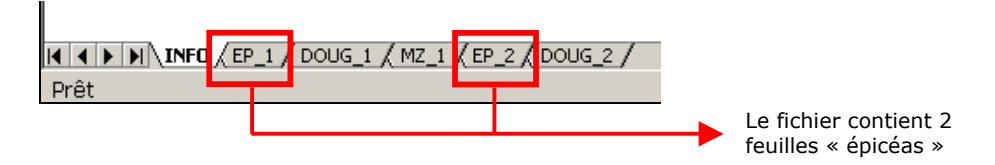

Le contenu des feuilles « essences » se présente sous la forme de tableaux dont les lignes correspondent à des classes de grosseur. Les classes apparaissant dans ce tableau sont définies par les paramètres « grosseurs extrêmes » (§ 3.2.1).

Les colonnes du tableau permettent d'encoder, outre des nombres d'arbres, toutes les informations nécessaires au calcul des volumes correspondant aux différentes classes de grosseur.

Le titre du tableau reprend le nom ainsi que la description de l'essence à laquelle il se rapporte. Le type de volume calculé et la hauteur dominante y sont également mentionnés. La hauteur dominante n'est cependant affichée que dans le cas d'un cubage avec un tarif utilisant cette variable.

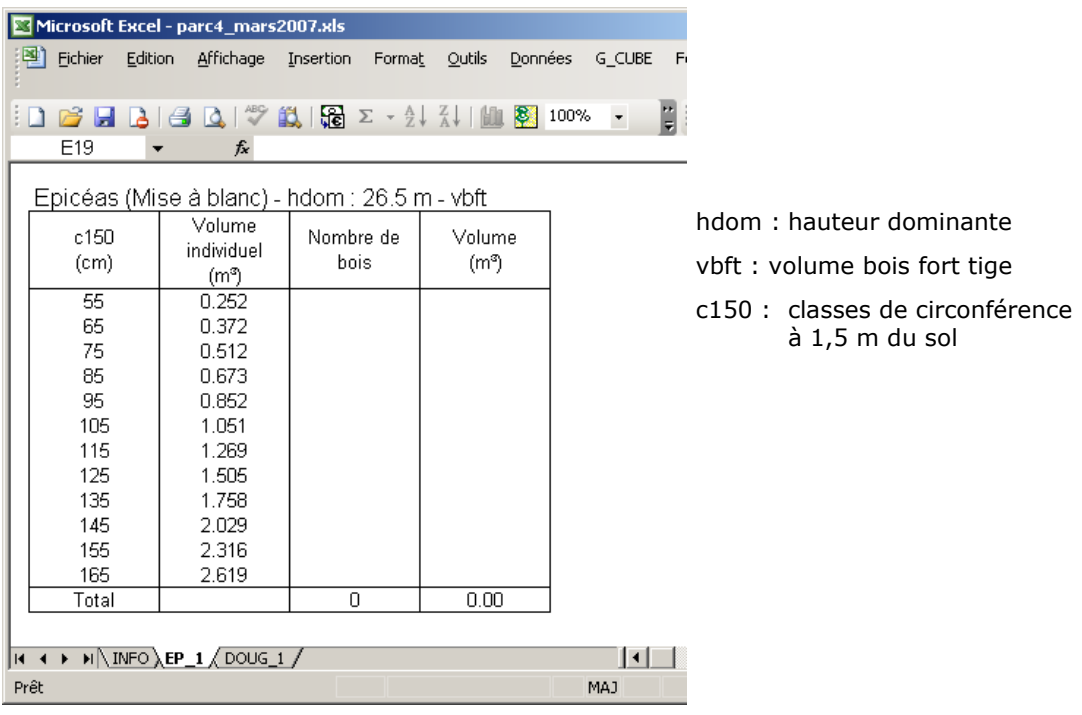

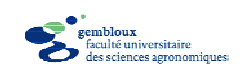

### *3.3.2. Encodage des données*

Dès que les informations nécessaires au calcul d'un volume sont présentes dans le tabelau, celui-ci est affiché automatiquement dans la colonne « Volume individuel ».

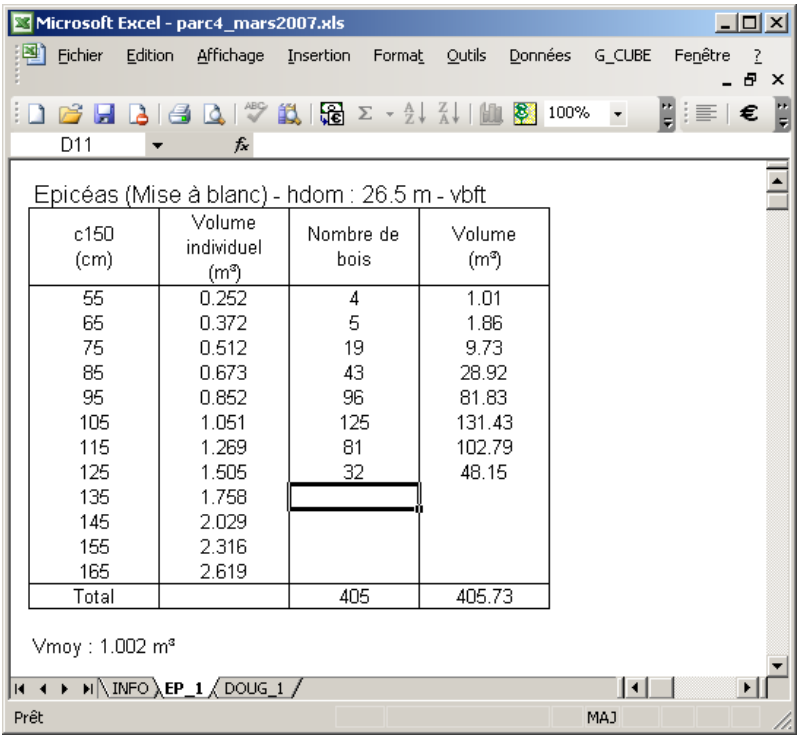

L'encodage de valeurs dans la colonne « Nombre de bois » se traduit par l'affichage automatique du volume correspondant dans la colonne « Volume ». Le volume moyen pour l'essence est également déterminé.

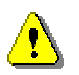

Les valeurs qui sont affichées dans les colonnes « Volume individuel » et « Volume » résultent de calculs réalisés par le logiciel. Elles sont de ce fait protégées contre l'écriture et l'utilisateur ne peut les modifier.

Les données encodées dans les feuilles « essences » sont répercutées automatiquement dans le tableau récapitulatif qui est affiché dans la feuille « INFO ».

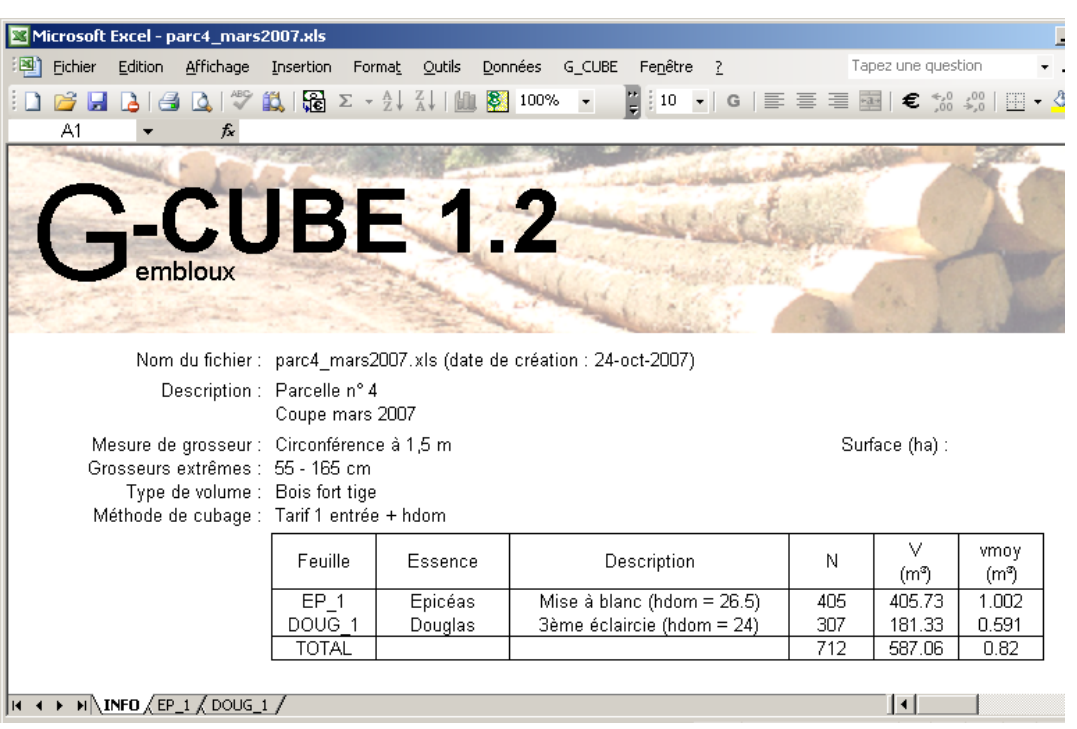

Dans l'exemple qui suit, le calcul du volume s'appuie sur un barème « coefficient de défilement ». Le volume individuel n'est affiché en regard d'une classe de grosseur que si des valeurs de hauteur et de coefficient de défilement sont encodées pour cette classe de grosseur.

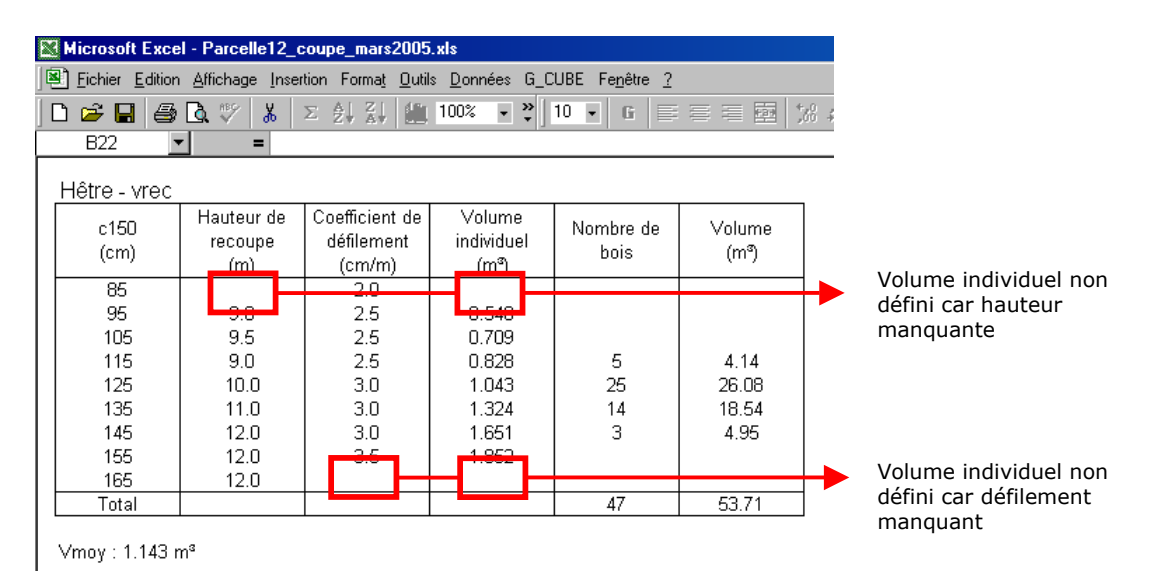

Un nombre de bois ne peut être encodé que si le volume individuel correspondant a été calculé. Dans le cas contraire la valeur encodée dans la colonne « Nombre de bois » est effacée.

b<mark>loux</mark><br>alté universitaire<br>sciences agronomiq

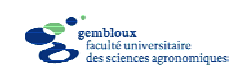

### **Encodage des paramètres de forme**

Le cubage à l'aide d'un barème nécessite l'encodage d'un paramètre de forme qui est au choix le coefficient de défilement, le coefficient de décroissance ou la décroissance. Ces paramètres doivent être encodés individuellement pour chaque classe de grosseur.

Il est également possible d'utiliser des listes de valeurs prédéfinies pour ces paramètres. L'accès à ces listes s'effectue en cliquant avec le bouton droit de la souris sur l'entête de la colonne correspondant au paramètre de forme dans le tableau de l'essence considérée.

Cinq listes de valeurs prédéfinies sont proposées pour chaque paramètre, traduisant une conicité plus ou moins importante des arbres.

Les valeurs de défilement sont déterminées par rapport à la grosseur des arbres.

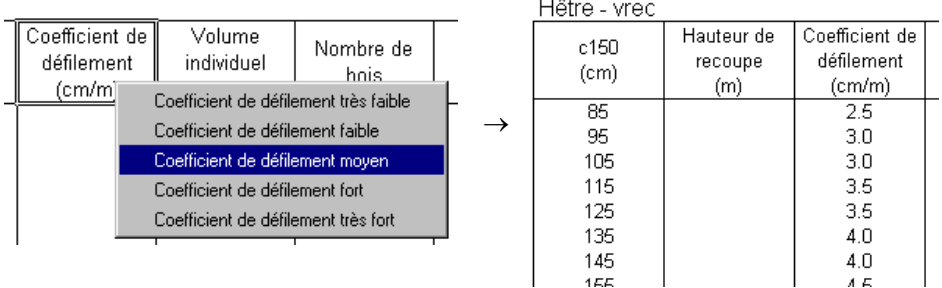

Les valeurs de décroissance ou de coefficient de décroissance sont par contre déterminées par rapport à la hauteur des arbres. Elles ne sont donc affichées que pour les classes de grosseur auxquelles une hauteur est attribuée.

 $\mathbf{r}$ 

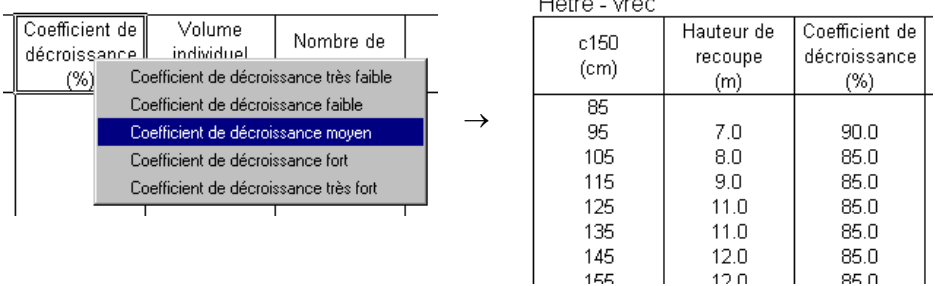

Les graphiques présentés ci-après illustrent les listes de valeurs prédéfinies pour le coefficient de défilement et pour la décroissance. Les valeurs prédéfinies pour le coefficient de décroissance peuvent être déduites du graphe relatif à la décroissance (complément à 100).

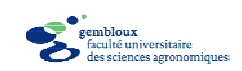

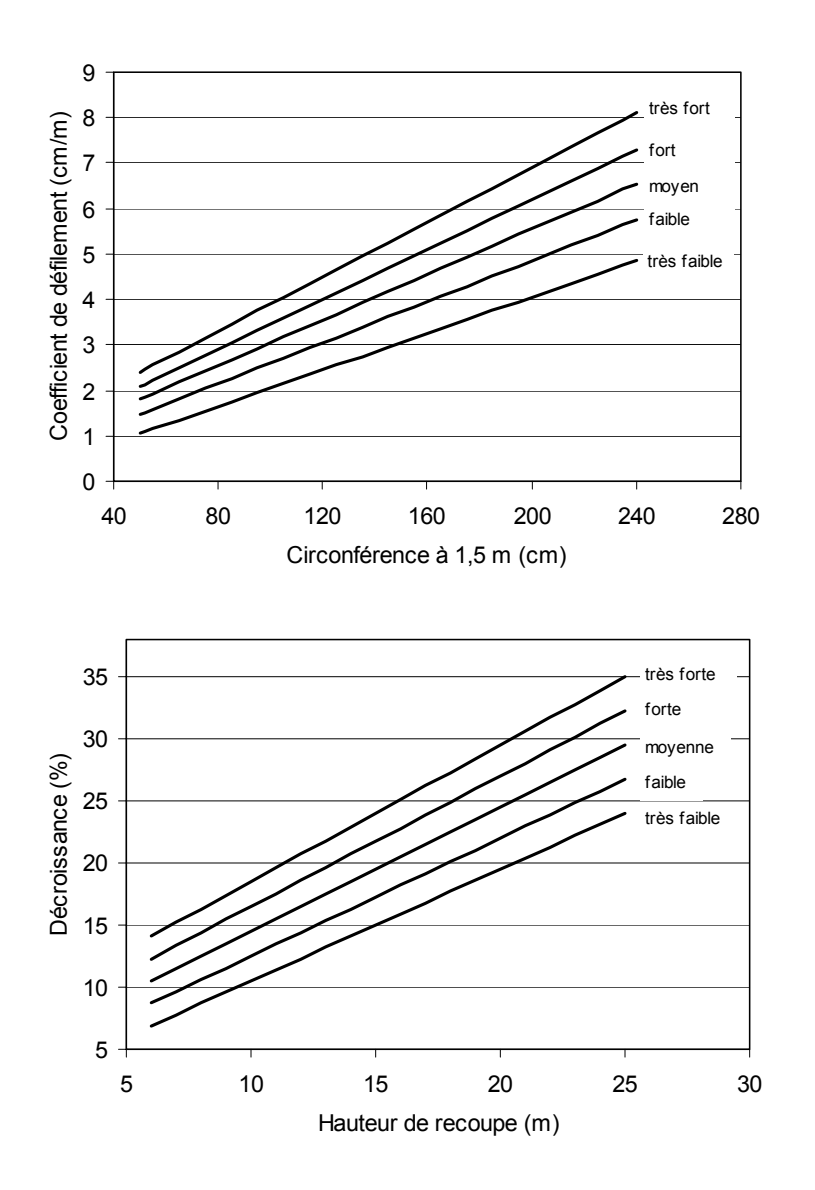

#### **Limite de validité des tarifs de cubage**

Lorsque les tarifs de cubage sont utilisés pour des grosseurs supérieures aux valeurs limites renseignées dans Dagnelie *et al.* [1999], un message d'avertissement est affiché dans la feuille « essence » correspondante. Il est déconseillé d'utiliser les tarifs de cubage en dehors de leurs limites de validité !

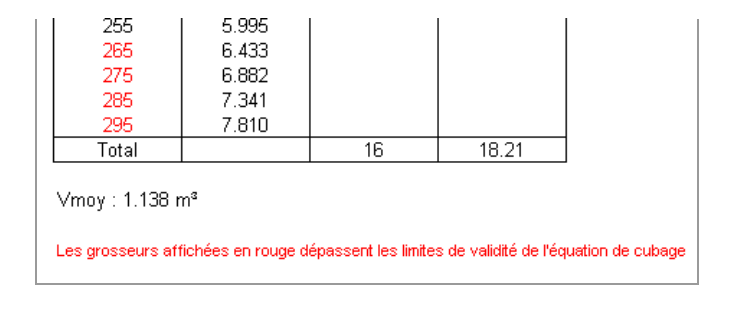

G\_CUBE 1.2 : Guide d'utilisation - FUSAGx – 10 décembre 2007 24

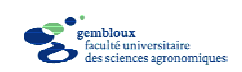

### *3.3.3. Synthèse des données*

Lorsque des données ont été encodées dans les feuilles « essences », l'utilisateur peut, à tout moment, ouvrir la feuille «INFO » pour obtenir une vue d'ensemble du contenu du fichier (§ 3.3.1).

Il est également possible de produire des tableaux qui synthétisent les données présentes dans le fichier. La création de ces tableaux est exécutée via la commande « Synthèse » de la rubrique « G\_CUBE » de la barre de menu.

Les tableaux de synthèse sont stockés dans deux nouvelles feuilles baptisées respectivement «Synthèse1 » et «Synthèse2 ».

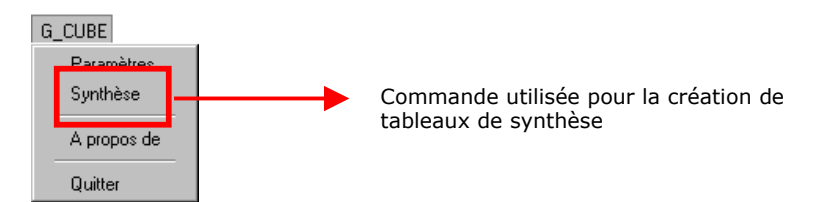

La feuille « Synthèse1 » contient un tableau qui reprend les nombres de bois par classes de grosseur et par essences. Ce tableau est complété par un second tableau donnant les volumes totaux et moyens par essences et pour l'ensemble des bois.

![](_page_27_Picture_62.jpeg)

![](_page_28_Picture_0.jpeg)

La feuille « Synthèse2 » présente une distribution des nombres de bois et des volumes en considérant une ventilation par catégories « marchandes ». Les essences feuillues et résineuses sont rassemblées dans des tableaux différents.

Le contenu des feuilles « Synthèse1 » et « Synthèse2 » étant susceptible de changer suite à une modification des données de base, ces deux feuilles disparaissent dès que l'utilisateur accède à une des feuilles « essences ».

![](_page_28_Picture_68.jpeg)

### *3.3.4. Synthèse des données avec listes de prix*

Lorsque l'option « Calcul de la valeur des arbres » a été activée dans les paramètres généraux, la feuille « Synthèse 2 » comporte des colonnes supplémentaires :

- Les colonnes « PU » sont destinées à recevoir des listes de prix unitaires (exprimées en €/m³) pour les différentes catégories marchandes de chaque essence. Ces données doivent être encodées par l'utilisateur.
- Les colonnes « Valeurs » sont utilisées pour afficher les valeurs calculées. Ces valeurs correspondent au volume multiplié par le prix unitaire correspondant. Des valeurs totales sont également calculées par catégorie marchande et par essence. En l'absence de prix unitaire, une valeur « 0 » est affichée.

![](_page_29_Picture_0.jpeg)

![](_page_29_Picture_19.jpeg)

![](_page_29_Picture_20.jpeg)

Lorsque des valeurs d'arbres sont calculées, les valeurs totales sont reportées dans le tableau général affiché dans la feuille « Info ».

![](_page_29_Picture_21.jpeg)

G\_CUBE 1.2 : Guide d'utilisation - FUSAGx – 10 décembre 2007 27

![](_page_30_Picture_0.jpeg)

### *3.3.5. Synthèse des données avec surface de référence*

Lorsqu'une surface de référence est encodée dans les paramètres de cubage, deux feuilles de synthèse supplémentaires sont créées. Elles sont baptisées respectivment « Synthèse\_ha\_1 » et « Synthèse\_ha\_2 » et contiennent des données synthétiques ramenées à l'hectare.

![](_page_30_Picture_25.jpeg)

![](_page_31_Picture_0.jpeg)

![](_page_31_Picture_52.jpeg)

Les données ramenées à l'hectare sont également affichées dans le tableau général de la feuille « INFO ». Elles y sont insérées entre parenthèses en regard des valeurs « globales » correspondantes.

![](_page_31_Figure_3.jpeg)

G\_CUBE 1.2 : Guide d'utilisation - FUSAGx – 10 décembre 2007 29

![](_page_32_Picture_0.jpeg)

### **3.4. Cubage par classes de grosseur et de hauteur**

### *3.4.1. Contenu du classeur*

Lorsque la définition des paramètres est enregistrée, le fichier contient, outre la feuille «INFO », une feuille par essence.

![](_page_32_Picture_78.jpeg)

### **Feuille INFO**

La feuille remplit la même fonction que dans le cas du cubage par classes de grosseurs.

#### **Feuilles « essences »**

Le nom des feuilles « essences » fait référence à l'abréviation de l'essence ainsi qu'à un numéro d'ordre permettant de différencier plusieurs feuilles se rapportant à la même espèce d'arbre.

 $H \leftarrow H \rightarrow H \rightarrow INPO \land CHIND 1 \land FR 1 \land$ 

Le contenu des feuilles « essences » se présente sous la forme de tableaux dont les lignes correspondent à des classes de grosseur et les colonnes à des classes de hauteur. Les classes de grosseur sont définies par les paramètres « grosseurs extrêmes » (§ 3.2.1), les classes de hauteur sont définies par les paramètres H1/H2 (§ 3.2.6).

Chaque cellule du tableau correspond à une combinaison classe de grosseur x classe de hauteur. Dans ces cellules sont encodés les nombres de bois correspondant à ces combinaisons.

![](_page_33_Picture_0.jpeg)

![](_page_33_Picture_83.jpeg)

En fonction du type de cubage retenu une colonne est réservée à la définition du paramètre de forme (défilement, décroissance, coefficient de décroissance) utilisé pour le calcul du volume marchand.

Deux colonnes correspondant respectivement au nombre de bois par classe de grosseur et au volume complètent le tableau.

Le titre du tableau reprend le nom ainsi que l'éventuelle description de l'essence à laquelle il se rapporte. Le type de volume y est également mentionné.

### *3.4.2. Encodage des données*

Dès que les informations nécessaires au calcul d'un volume sont présentes dans le tabelau, celui-ci est affiché automatiquement dans la colonne « Volume individuel ».

L'encodage de valeurs dans les colonnes correspondant aux différentes classes de hauteur se traduit par la mise à jour des colonnes « Nombre de bois » et « Volume » pour la classe de grosseur correspondante. Les valeurs totales pour ces 2 colonnes sont également mises à jour. Il en va de même pour le volume moyen qui est affiché sous le tableau.

![](_page_33_Picture_8.jpeg)

Les valeurs qui sont affichées dans les colonnes « Nombre de bois » et « Volume » résultent de calculs réalisés par le logiciel. Elles sont, de ce fait, protégées contre l'écriture et l'utilisateur ne peut les modifier.

Les données encodées dans les feuilles « essences » sont répercutées automatiquement dans le tableau récapitulatif qui est affiché dans la feuille « INFO ».

![](_page_34_Picture_0.jpeg)

#### **Encodage des paramètres de forme**

L'encodage des paramètres de forme suit le même principe que dans le cas d'arbres rangés par classes de grosseur (paragraphe 3.3.2).

### *3.4.3. Synthèse des données*

La synthèse des donnnées s'opère de la même manière que pour les données rangées par classes de grosseur (paragraphes 3..3 et 3.3.4)

### **3.5. Cubage par arbres individuels**

### *3.5.1. Contenu du classeur*

Après avoir défini les paramètres, le fichier contient, outre la feuille «INFO », une feuille « ARBRES ».

![](_page_34_Picture_73.jpeg)

### **Feuille INFO**

La feuille « INFO » remplit la même fonction que dans le cas d'un cubage par classes de grosseur.

![](_page_34_Picture_74.jpeg)

### **Feuille «ARBRES »**

La feuille « ARBRES » se présente sous la forme d'un tableau pouvant accueillir un arbre par ligne. Le nombre d'arbres que peut contenir le tableau est défini dans les paramètres généraux du fichier (§ 3.2.1).

![](_page_35_Picture_0.jpeg)

Les colonnes du tableau permettent d'encoder, non seulement le code d'identification de l'essence, toutes les informations nécessaires au calcul du volume individuel des arbres. L'exemple ci-dessous correspond au cubage d'arbres abattus à l'aide de la circonférence milieu et de la longueur de la grume. L'identification de l'essence est encodée à l'aide de valeurs numériques (1, 2, 3, …). La correspondance entre valeurs numériques et codes essences est affichée à droite du tableau « arbres ».

Lorsque la feuille « arbres » est dimensionnée pour contenir un nombre important d'arbres (> 50), l'activation de cette feuille peut demander un temps relativement long qui dépend de la puissance de l'ordinateur. Ce délai s'explique par la nécessité d'effectuer une série de tests sur les données contenues dans la feuille.

![](_page_35_Picture_83.jpeg)

### *3.5.2. Encodage des données*

La définition de l'essence des arbres s'effectue à l'aide de valeurs numériques présentées dans la liste de correspondance située à droite du tableau. Dès qu'une valeur a été encodée, elle est remplacée automatiquement par le code essence correspondant.

Lorsque les informations encodées pour un arbre permettent de calculer son volume, celui-ci est affiché dans la colonne « Volume individuel ».

![](_page_35_Picture_7.jpeg)

Les valeurs qui sont affichées dans cette colonne résultent d'un calcul réalisé par le logiciel. Elles sont ce fait protégées et l'utilisateur ne peut les modifier.

Le volume moyen pour l'ensemble des arbres encodés est également affiché endessous du tableau « arbres ».

![](_page_36_Picture_0.jpeg)

![](_page_36_Picture_57.jpeg)

Les données encodées dans la feuille « ARBRES » sont répercutées automatiquement dans le tableau récapitulatif de la feuille « INFO ».

![](_page_36_Picture_3.jpeg)

Seuls les arbres pour lesquels un volume est calculé dans la feuille « ARBRES » sont pris en compte dans les statistiques de la feuille « INFO ».

![](_page_36_Picture_58.jpeg)

### *3.5.3. Modification de la liste des essences*

La suppression d'une essence dans les paramètres du fichier entraîne la disparition des codes correspondant à cette essence dans la feuille « ARBRES ».

### *3.5.4. Synthèse des données*

Lorsque des données ont été encodées dans la feuille « ARBRES », l'utilisateur peut ouvrir à tout moment la feuille «INFO » pour obtenir une vue d'ensemble du contenu du fichier (voir illustration ci-dessus).

De la même manière que pour le cubage par classes de grosseur, il est possible de produire des tableaux qui synthétisent l'ensemble des données présentes dans

![](_page_37_Picture_0.jpeg)

la feuille « ARBRES ». La création de ces tableaux est exécutée avec la commande « Synthèse » présente dans la commande **[G\_CUBE]** → **[Paramètres]** accessible dans la barre de menus.

Les tableaux de synthèse sont stockés dans deux nouvelles feuilles baptisées respectivement «Synthèse1 » et «Synthèse2 ». Le contenu de ces feuilles est présenté dans le § 3.3.3. pour le cas général et dans le § 3.3.4 pour les synthèses de données avec listes de prix.

L'ajout de listes de prix et/ou le calcul de données synthétiques ramenées à l'hectare suivent la même logique que dans le cas de données se présentant sous la forme de liste d'arbres par classes de grosseur.

![](_page_38_Picture_0.jpeg)

# **4. Traitement de données d'inventaires par échantillonnage**

### **4.1. Introduction**

La seconde fonctionnalité de G CUBE concerne l'encodage et le traitement de données récoltées lors d'inventaires par échantillonnage. La procédure à suivre est, dans l'ensemble, similaire à celle développée dans le cas du cubage d'arbres : l'encodage et le traitement des données sont précédés d'une définition de paramètres utiles à la réalisation des calculs et à la présentation des données.

La notion d'inventaire par échantillonnage fait référence à la réalisation de mesures dendrométriques sur un ensemble restreint d'arbres situé au sein de surfaces, généralement circulaires, de quelques ares réparties au sein du (des) peuplement(s) à inventorier. Ces surfaces sont qualifiées de *placettes* d'échantillonnage. La répartition de ces placettes dans le peuplement doit, idéalement, respecter un schéma rigoureux (échantillonnage de type aléatoire ou systématique).

La présentation des principes de mise en oeuvre des méthodes d'inventaire par échantillonnage sort cependant du cadre de ce document. Des informations plus complètes concernant ces principes peuvent être obtenues dans des publications traitant spécifiquement de cette matière [Lejeune et Verrue, 2002 ; Lejeune et Rondeux, 2004 ; Rondeux, 1999].

### **4.2. Définition des paramètres**

La définition des paramètres s'effectue selon un principe analogue à celui du cubage d'arbres (§ 3.2). Nous n'aborderons dans ce paragraphe que les paramètres spécifiques au traitement de données d'inventaire par échantillonnage.

### *4.2.1. Paramètres généraux*

![](_page_38_Picture_96.jpeg)

![](_page_39_Picture_0.jpeg)

C'est la rubrique « Présentation des données » qui permet d'accéder à la fonctionnalité de traitement des données d'inventaire. Il suffit pour cela de sélectionner l'option « Placette d'échantillonnage ».

Les autres paramètres généraux sont définis au § 3.2.1.

Toutes les méthodes de cubage présentées au § 3.2.2 peuvent être utilisées dans le cas de placettes d'inventaire à l'exception du volume « bûcheron » qui est réservé au cubage d'arbres abattus.

### *4.2.2. Liste des placettes*

La partie inférieure de la fenêtre de définition des paramètres comporte un tableau permettant d'établir la liste des placettes d'échantillonnage qui sont prises en compte dans l'inventaire. Ce tableau permet de créer un maximum de 12 placettes. Le fichier comportera une feuille par placette. La première colonne du tableau « Liste des placettes » (colonne « Feuille ») contient le nom des feuilles affectées à chaque placette. Ces feuilles sont baptisées de manière automatique en adoptant la nomenclature PLA\_x, où x est le numéro d'ordre de la placette.

![](_page_39_Picture_98.jpeg)

L'ajout ou la suppression d'une placette s'effectue en plaçant le curseur dans une des cellules du tableau « Liste des placettes » et en pressant la touche [F5] pour ajouter ou la touche [F6] pour supprimer une placette.

La colonne « Description » est destinée à recevoir du texte libre (maximum 20 caractères). Elle est facultative et permet de décrire brièvement les placettes.

### *4.2.3. Sauvegarde et modification des paramètres*

Après avoir défini les paramètres, ceux-ci sont validés en cliquant sur le bouton « OK » de la fenêtre de définition des paramètres.

Après cette validation, les paramètres généraux ne peuvent plus être modifiés. Cette restriction est systématiquement rappelée lors des accès ultérieurs à la fenêtre de définition des paramètres.

![](_page_40_Picture_0.jpeg)

![](_page_40_Picture_76.jpeg)

Les seuls paramètres qui peuvent encore être modifiés sont :

- les titres ;
- le nombre et la description des placettes.

### **4.3. Placettes d'inventaire**

### *4.3.1. Contenu du classeur*

Après avoir défini les paramètres, le classeur contient une feuille « INFO », ainsi qu'une feuille par placette.

![](_page_40_Picture_77.jpeg)

### **Feuille INFO**

La feuille « INFO » joue le même rôle que dans le cas de la fonctionnalité « cubage ». Le contenu de cette feuille est explicité dans le § 4.3.4.

![](_page_40_Picture_78.jpeg)

#### **Feuilles « placettes »**

Les feuilles « placettes » sont destinées à l'encodage des données de base et à l'affichage des variables dendrométriques relatives aux placettes. Elles sont organisées en 3 parties :

1° Données générales : cellules permettant l'encodage ou l'affichage des données décrivant la placette ;

![](_page_41_Picture_0.jpeg)

- 2° Données arbres : tableau rassemblant les données décrivant les arbres de la placette ;
- 3° Caractéristiques dendrométriques : cellules destinées à l'affichage des caractéristiques dendrométriques calculées pour la placette.

![](_page_41_Figure_3.jpeg)

### *4.3.2. Encodage des données*

Les cellules coloriées en jaune correspondent à des variables calculées. Il n'est donc pas possible d'y encoder des données.

### **Données générales**

Les rubriques présentes dans la partie « Données générales » permettent d'encoder ou d'afficher les informations suivantes :

- **Date** : date à laquelle la placette a été installée sur le terrain. Cette rubrique est facultative. Il est cependant vivement conseillé de la remplir de manière à garder une trace de la date d'installation de la placette. La combinaison de cette information avec la date de plantation permet de déterminer l'âge du peuplement au moment de l'inventaire. Celui-ci est nécessaire au calcul de l'indice de productivité (Hdom50, voir § 4.3.3).
- **Rayon** : les placettes d'inventaire par échantillonnage prises en charge par G\_CUBE doivent impérativement être de forme circulaire. Le rayon doit être exprimé en mètre. Cette rubrique est obligatoire pour pouvoir traiter les données d'inventaire.

![](_page_42_Picture_0.jpeg)

- **Pente** : par convention, les variables dendrométriques exprimant une grandeur ramenée à l'hectare sont basées sur une surface de référence horizontale. Lorsque la placette est installée sur un terrain en pente et que le rayon de cette placette est mesuré le long de la pente du terrain, il est nécessaire d'apporter un facteur correctif dans le calcul de la surface de la placette. Ce facteur correctif est calculé au départ de la valeur de la pente du terrain au sein de la placette, exprimée en degrés. En l'absence de valeur dans cette cellule, la pente est assimilée à 0° (terrain plat).
- **Surface** : cette cellule sert à afficher la surface (en ares) de la placette calculée au départ du rayon et de la pente. La valeur de la surface est affichée automatiquement dès qu'un rayon est encodé. Si une valeur de pente est également encodée, la surface affichée correspond à la surface « horizontale » de la placette.
- **Année de plantation** : permet d'indiquer l'âge de la plantation. Cette rubrique est facultative. La combinaison de cette information avec la date d'inventaire permet de déterminer l'âge du peuplement au moment de l'inventaire. Cette donnée est nécessaire au calcul de l'indice de productivité (Hdom50, voir § 4.3.3).
- **Description** : affiche le texte encodé dans la rubrique « description » du tableau « Liste des placettes » contenu dans la fenêtre de définition des paramètres (§ 4.2.2).
- **Age** : l'âge est calculé et affiché automatiquement par l'application en considérant la date d'inventaire et l'année de plantation.

#### **Données « arbres »**

Les rubriques présentes dans la partie « Données arbres » décrivent les arbres de la placette et permettent notamment de calculer le volume de ceux-ci.

Le tableau peut contenir jusqu'à 40 arbres.

L'essence d'un arbre est encodée à l'aide de valeurs numériques (1, 2, 3, …). La correspondance entre valeurs numériques et codes essences est affichée à droite du tableau « arbres ». Après avoir encodé une valeur numérique, celle-ci est remplacée automatiquement par l'abréviation de l'essence correspondante.

### **Hauteur dominante**

L'option de cubage « tarif à une entrée paramétré par la hauteur dominante » donne lieu à une mise en œuvre différente de celle rencontrée dans la fonction « cubage ». En effet dans le cas présent, la hauteur dominante est calculée sur base des hauteurs totales encodées pour les arbres dominants de la placette.

![](_page_43_Picture_0.jpeg)

Pour rappel, la hauteur dominante correspond, par convention, à la moyenne arithmétique des hauteurs totales des 100 plus gros bois par hectare. Dans la pratique, la hauteur dominante est définie pour une placette d'échantillonnage en considérant la moyenne arithmétique des hauteurs totales de n-1 plus gros bois de la placette, n correspondant à la surface de la placette exprimée en ares (valeur arrondie vers le bas). Pour les placettes de moins de 2 ares, la mesure de hauteur porte sur le plus gros bois.

A titre d'exemple, la hauteur dominante pour une placette de 10 m de rayon (surface = 3,14 ares) correspond à la moyenne des hauteurs totales des 2 plus gros arbres de la placette.

![](_page_43_Figure_3.jpeg)

La hauteur dominante est calculée dès que les n-1 arbres dominants de la placette possèdent une valeur dans la colonne « hauteur totale ».

### *4.3.3. Caractéristiques dendrométriques*

Plusieurs variables dendrométriques sont calculées à l'échelle de la placette. Ces calculs nécessitent d'avoir défini le rayon de la placette, ainsi que les caractéristiques des arbres qu'elle contient. Les variables calculées sont les suivantes :

- Nombre de tiges par ha : exprime la densité du peuplement ;
- Surface terrière : correspond à la somme des surfaces terrières des arbres de la placette rapportée à la surface de la placette (en m²/ha) ;
- Volume : somme des volumes des arbres de la placette rapportée à la surface de la placette (en m²/ha) ;

![](_page_44_Picture_0.jpeg)

- Cmoy ou Dmoy : circonférence ou diamètre moyen des arbres de la placette (en cm) ;
- Hdom : hauteur dominante pour la placette (en m) ;
- Hdom50 : indice de productivité du peuplement (en m).

L'indice de productivité (Hdom50) correspond à la hauteur dominante atteinte par le peuplement à 50 ans.

Cette variable n'est calculée que dans le cas de plantations pures d'épicéa ou de douglas dont l'âge est compris entre 25 et 100 ans. Une plantation est considérée comme pure si l'essence principale représente plus de 80 % de la surface terrière et si tous les arbres dominants appartiennent à cette essence principale.

L'indice de productivité permet de se référer aux niveaux de productivité utilisés dans les tables de production pour les essences considérées (Dagnelie *et al.*, 1988 ; Rondeux et Thibaut, 1996). Les équations utilisées pour déterminer cet indice de productivité sont tirées de Dagnelie *et al.*, [1988] dans le cas de l'épicéa et de Rondeux et Thibaut [1996] dans le cas du douglas.

### *4.3.4. Synthèse des données*

La seule synthèse disponible dans le cas de placettes d'inventaire est fournie par la feuille «INFO ».

![](_page_44_Picture_106.jpeg)

Cette feuille contient un tableau reprenant les variables dendrométriques pour chaque placette.

- Nha : nombre de tiges par ha ;
- Gha : surface terrière (en m²/ha)
- Vha : volume (en  $m^3/ha$ ) ;

![](_page_45_Picture_0.jpeg)

- Cmoy : circonférence moyenne à hauteur d'homme (en cm) ;
- Dmoy : diamètre moyen à hauteur d'homme (en cm) ;
- Hdom : hauteur dominante (en m) ;
- Hdom50 : indice de productivité (en m).

La ligne « TOTAL » du tableau reprend les valeurs moyennes, calculées pour chaque variable, sur l'ensemble des placettes.

Ces valeurs moyennes ne sont calculées que si toutes les placettes contiennent des arbres et que leurs variables denrométriques sont calculées correctement.

Dès que le nombre de placettes est supérieur à 1, les valeurs moyennes pour le nombre de tiges, la surface terrière, le volume, ainsi que la circonférence moyenne sont assorties d'une estimation de l'erreur d'échantillonnage (eNHA%, eGHA%, eVHA% et eCmoy%). Ces erreurs sont exprimées en % de la moyenne estimée. Elles permettent d'évaluer la marge d'imprécision liée à l'estimation, par voie d'échantillonnage, de ces variables. D'une manière générale, ces erreurs d'échantillonnage sont d'autant plus importantes que le nombre de placettes est faible et que la variable considérée présente des fluctuations importantes d'une placette à l'autre.

Dans l'exemple qui est présenté ci-dessous, la surface terrière moyenne pour le peuplement est de 31,1 m²/ha. Cette estimation est assortie d'une erreur d'échantillonnage de 19 %. Cela signifie que la valeur réelle de la surface terrière est contenue dans un intervalle de  $31.1 \text{ m}^2/\text{ha} \pm 19 \text{ %}$ , ou encore :

25,2 m²/ha ≤ surface terrière du peuplement ≤ 37,0 m²/ha

L'erreur d'échantillonnage et l'intervalle ainsi définis sont calculés par rapport à un degré de confiance de 95 %. Cela signifie que la probabilité pour que la valeur recherchée soit comprise dans l'intervalle 25,2 – 37,0 m²/ha est de 95 %.

![](_page_46_Picture_0.jpeg)

# **5. Problèmes liés à l'utilisation de G\_CUBE**

### **Disparition du menu G\_CUBE**

Lorsque la rubrique « G\_CUBE » disparaît de la barre de menus d'Excel, il suffit de double-cliquer dans n'importe quelle cellule de la feuille « INFO » pour restaurer cette rubrique.

### **Restaurer la mise en forme du contenu des feuilles du fichier**

L'utilisation des fonctions de copiage automatique du contenu des cellules dans Excel peut entraîner certains effets indésirables dans le contenu des feuilles d'un classeur. Lorsque ce problème survient, il suffit de quitter puis de réouvrir la feuille qui pose problème pour que la mise en page et le contenu de la feuille soient restaurés.

#### **Mise en forme des feuilles avant impression**

L'impression des feuilles d'un fichier « G\_CUBE » est réalisée via la commande Excel **[Fichier]** → **[Imprimer]**.

La mise en forme des pages avant impression peut toutefois nécessiter certaines modifications, afin de garantir une présentation optimale. Ces modifications sont de trois types :

- changement de l'orientation d'impression (portrait ⇔ paysage) ;
- application d'un facteur de réduction de la dimension ;
- modification des marges.

Ces adaptations sont réalisées indépendamment pour chaque page, au départ de la fenêtre de mise en page accessible avec la commande **[Fichier]** → **[Mise en page]**.

![](_page_46_Picture_106.jpeg)

G\_CUBE 1.2 : Guide d'utilisation - FUSAGx – 10 décembre 2007 44

![](_page_47_Picture_0.jpeg)

# **6. Références bibliographiques**

- Dagnelie P., Palm R., Rondeux J., Thill A. [1988]. *Tables de production relatives à l'épicéa commun*. Gembloux, Presses agronomiques de Gembloux, 122 p.
- Dagnelie P., Palm R., Rondeux J., Thill A. [1999]. *Tables de cubage des arbres et*  des peuplements forestiers. 2<sup>e</sup> éd. Gembloux, Presses agronomiques de Gembloux, 128 p.
- Lejeune P., Rondeux J. [2004]. Inventaires forestiers de gestion : proposition d'un cadre méthodologique et technique. *Forêt wallonne* n°73, 22-29.
- Lejeune P., Verrue V. [2002]. *Les inventaires par échantillonnage en futaie feuillue : une alternative aux inventaires complets*. Gembloux, Fac. Univ. Sc. Agron. Note technique n°8, 13 p. (disponible sur www.fsagx.ac.be/gf)
- Rondeux J., Thibaut A. [1996]. *Tables de production relatives au douglas*. Gembloux, Presses agronomiques de Gembloux, 152 p.
- Rondeux J. [1999]. *La mesure des arbres et des peuplements forestiers*. Gembloux, Presses agronomiques de Gembloux, 521 p.

![](_page_48_Picture_0.jpeg)

# **Annexe 1 – Liste des essences et des tarifs de cubage**

Le tableau 1 reprend la liste des tarifs de cubage publiés dans Dagnelie *et al.* [1999]. Le tableau 2 contient les essences reconnues par G\_CUBE. La colonne « Numéro du tarif de cubage » de ce tableau permet, par correspondance avec le tableau 1, d'identifier le tarif qui est utilisé pour chaque essence .

Tableau 1. Tableau 2.

| Essence        | Numéro du<br>tarif de<br>cubage |
|----------------|---------------------------------|
| Bouleaux       | 1                               |
| Chêne rouge    | 2                               |
| Chênes         | 3                               |
| Douglas        | 4                               |
| Epicéa         | 5                               |
| Erables        | 6                               |
| Frêne          | 7                               |
| Hêtre          | 8                               |
| Mélèze         | 9                               |
| Merisier       | 10                              |
| Ormes          | 11                              |
| Pins sylvestre | 12                              |

![](_page_48_Picture_146.jpeg)